## **HƯỚNG DẪN THANH TOÁN HÓA ĐƠN NƯỚC CÀ MAU TRÊN PV-MOBILE BANKING.**

1. Bước 1: Đăng nhập ứng dụng PV-Mobile Banking

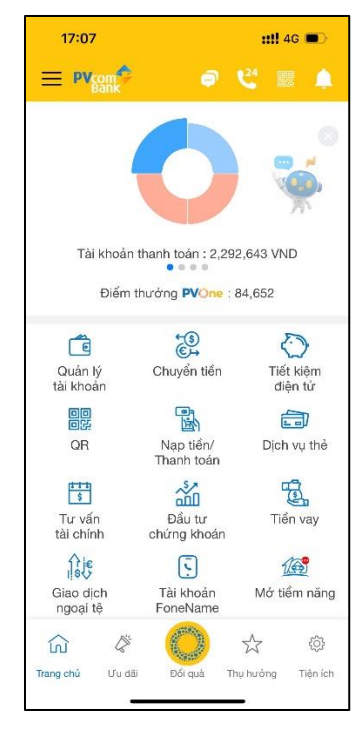

2. Bước 2: Chọn "**Nạp tiền/Thanh toán**"

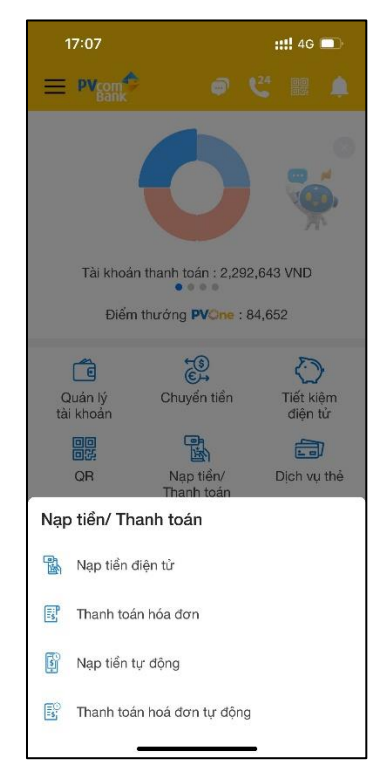

3. Bước 3: Chọn "**Thanh toán hóa đơn**"

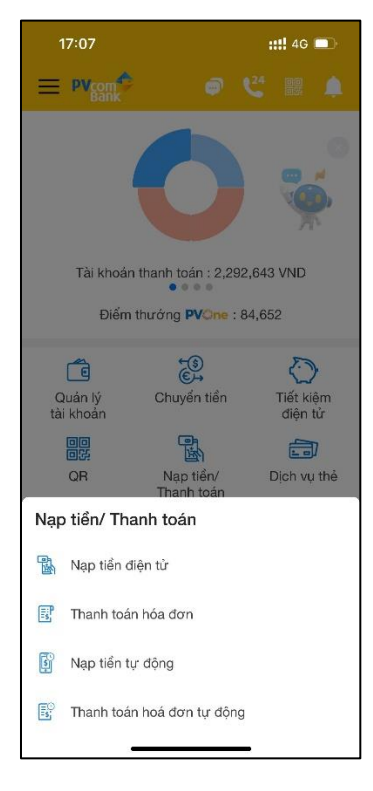

4. Bước 4: Chọn "**Tiền nước**"

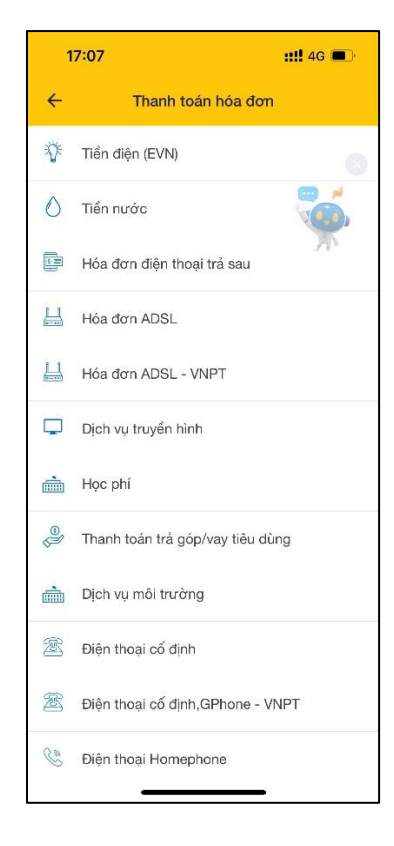

5. Bước 5: Chọn Chọn Nhà cung cấp là CAP NUOC CA MAU và nhập vào thông tin mã hóa đơn, sau đó nhấn **"Tiếp tục"**

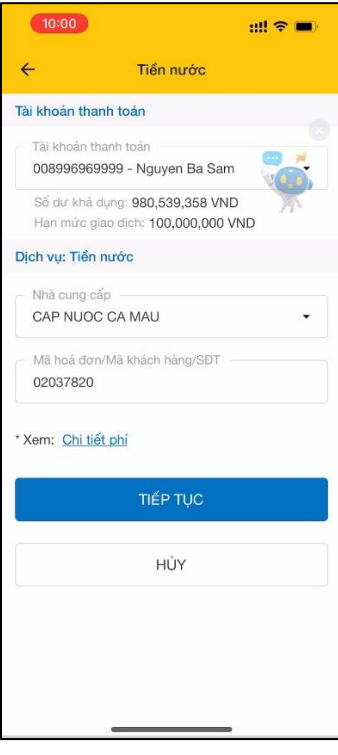

6. Bước 6: Kiểm tra, xác nhận thông tin hóa đơn, sau đó nhấn **"Tiếp tục"**

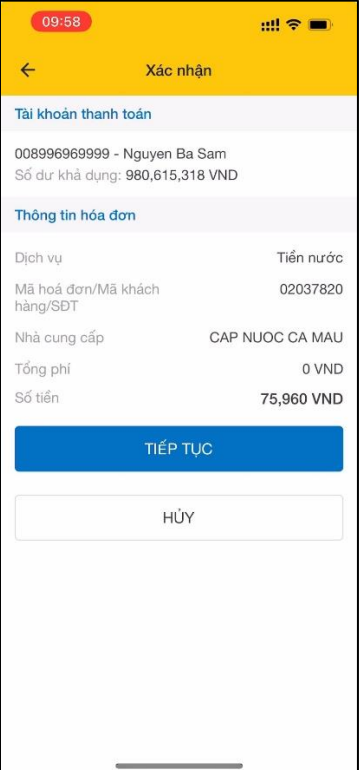

7. Bước 7: Xác thực OTP, nhập vào mã theo phương thức xác thực mà KH đăng ký

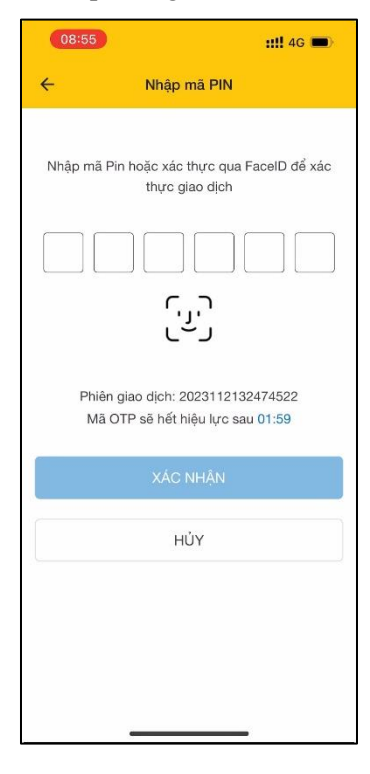

8. Bước 8: Hiển thị kết quả giao dịch

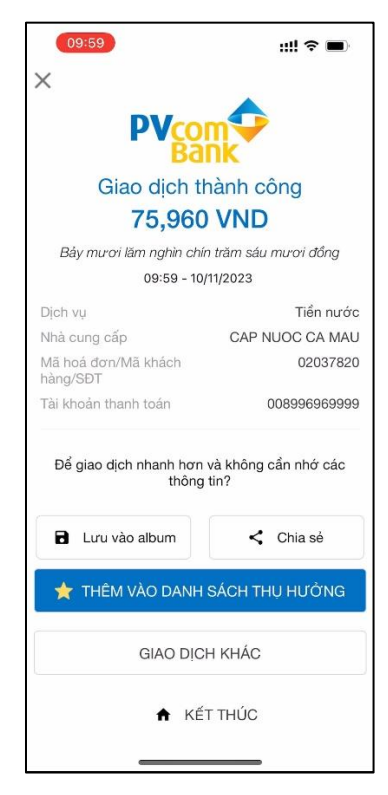